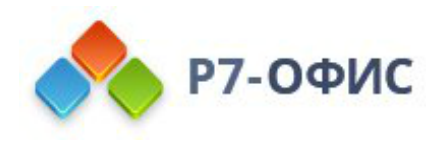

# **Установка серверной версии Р7-Офис. Корпоративный сервер с помощью скрипта для CentOS**

Дата создания: 24 октября 2023г. Дата последнего изменения: 24 октября 2023г.

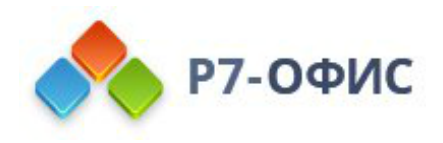

#### **Оглавление**

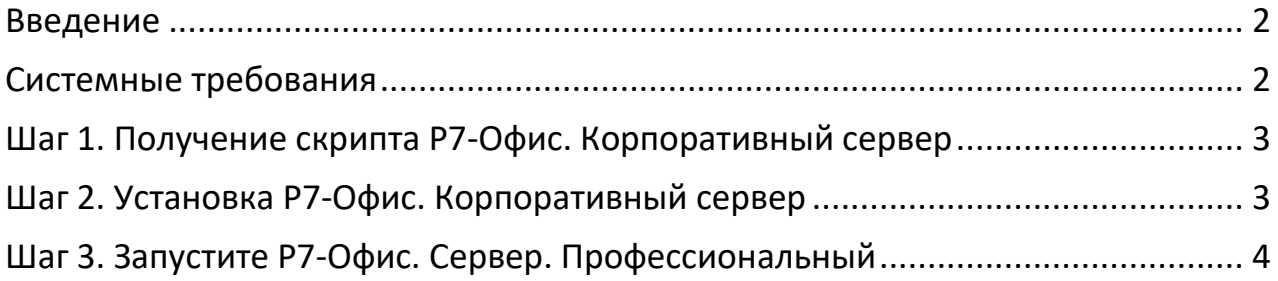

# <span id="page-1-0"></span>**Введение**

Р7-Офис. Корпоративный сервер — это система для совместной работы, централизованного управления документами и электронной перепиской.

Р7-Офис. Корпоративный сервер поставляется как скрипт автоматической установки для операционной системы **CentOS**. Скрипт автоматически установит и настроит все необходимые зависимости, а также компоненты Р7- Офис. Корпоративный сервер (Сервер документов, Панель управления и Сервер совместной работы), скрипт также можно использовать для обновления серверной версии.

# <span id="page-1-1"></span>**Системные требования**

Поддерживается только **64-битная** архитектура.

- Процессор: рекомендуется от **6 ядер**
- Оперативная память: рекомендуется от **12 Гб**
- Свободное место на жестком диске: рекомендуется от **50 Гб**
- Операционная система CentOS из [перечня поддерживаемых](https://support.r7-office.ru/community_server/general/requirements_os_cs/)
- Подключение к сети Интернет

Для корректной работы Сервера документов требуется Node.js версии 8.12.0 или выше. Нет необходимости устанавливать этот компонент вручную, так как все зависимости автоматически устанавливаются с помощью скрипта. Но в том случае, если у вас в системе уже установлена платформа Node.js более ранней версии, пожалуйста, обновите версию Node.js, прежде чем начинать установку Р7-Офис. Корпоративный сервер.

Хотя запуск Р7-Офис. Корпоративный сервер — это очень ресурсоемкая операция, вам не придется выделять пространство подкачки (swap) перед началом установки. При запуске скрипта установки автоматически создается swap-файл размером 6 Гб.

## <span id="page-2-0"></span>**Шаг 1. Получение скрипта Р7-Офис. Корпоративный сервер**

Скачайте файл скрипта Р7-Офис. Корпоративный сервер для Ubuntu. Это можно сделать на [странице загрузок](http://r7-office.ru/request_corpserver_comp) нашего сайта. Вы также можете выполнить следующую команду:

```
wget https://download.r7-office.ru/repo/install-RedOS.sh
```
Установить пакет и запустить **firewalld**

sudo yum install firewalld systemctl enable firewalld.service systemctl start firewalld.service

После этого можно начинать установку.

## <span id="page-2-1"></span>**Шаг 2. Установка Р7-Офис. Корпоративный сервер**

Пожалуйста, обратите внимание: все действия по установке должны выполняться с правами пользователя **root**.

Чтобы установить все компоненты и модули Р7-Офис. Корпоративный сервер, выполните следующую команду:

sudo bash install- RedOS.sh

Когда установка завершится, можно убедиться в корректной работе Р7-Офис. Корпоративный сервер. Откройте браузер и введите в адресной строке IPадрес компьютера в локальной сети (пожалуйста, не используйте ни localhost, ни сетевой адрес 127.0.0.1 того компьютера, на котором установлена серверная версия Р7-Офис. Корпоративный сервер, а используйте вместо этого его IP-адрес в локальной сети). Серверная версия Р7-Офис. Корпоративный сервер должна работать, что свидетельствует об успешной установке.

## <span id="page-3-0"></span>**Шаг 3. Запустите Р7-Офис. Корпоративный сервер**

Страница Настройки портала откроется по адресу http://localhost/wizard.aspx (используйте ip адрес сервера или dns имя предварительно указав **A** и **PTR** запись для сервера в **DNS**) в браузере, используемом по умолчанию (во избежание ошибок применения настроек, используйте Google Chrome). Теперь надо выполнить первоначальную настройку портала: укажите свой пароль и адрес электронной почты, загрузите файл лицензии и при необходимости измените **Часовой пояс** портала.

• Введите **Пароль**, который вы будете в дальнейшем использовать для входа на портал, и подтвердите его. Пароль должен содержать не менее 8 символов.

В целях безопасности **НЕОБХОДИМО** выполнить процедуру установки пароля.

- Укажите адрес электронной почты. На указанный адрес будет выслано сообщение для **Активации Email**. Перейдите по ссылке из этого сообщения, чтобы выполнить активацию вашего адреса электронной почты.
- Нажмите кнопку **Загрузить файл** в разделе **Файл активации лицензии** и выберите сохраненный на компьютере файл лицензии *.lic*.

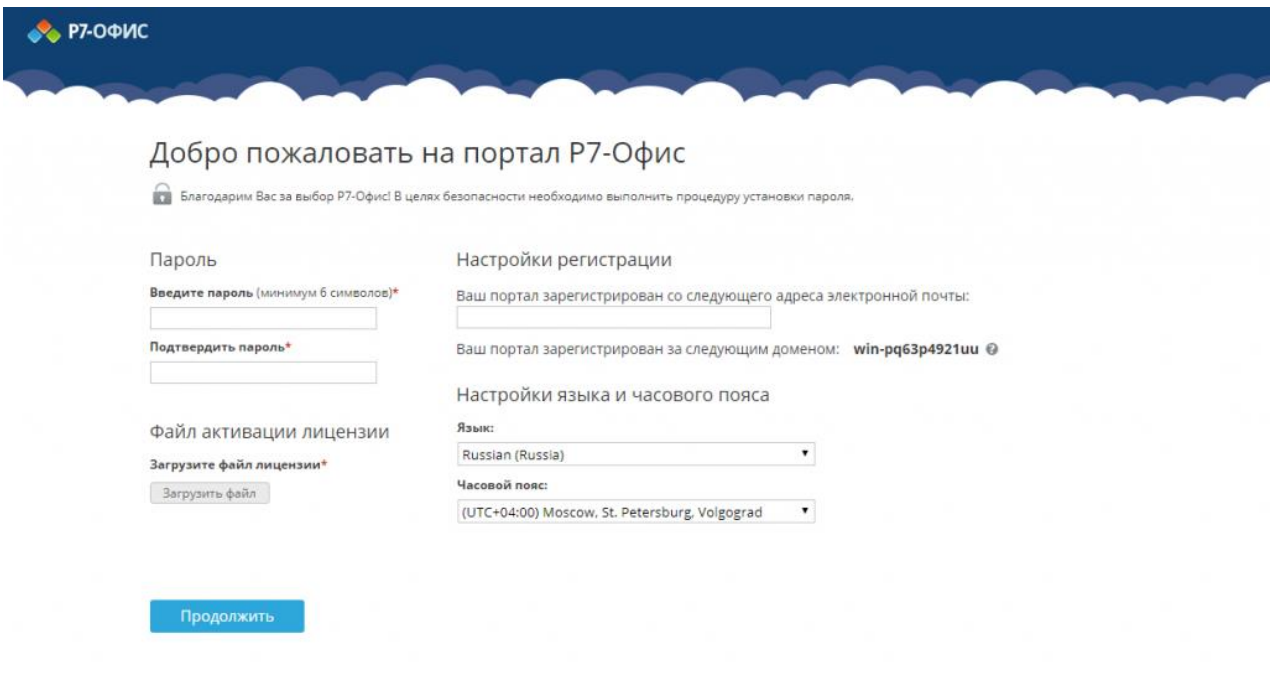

В случае необходимости вы также можете:

- посмотреть домен, за которым зарегистрирован ваш портал; В дальнейшем вы сможете изменить доменное имя на странице Настроек портала. Для получения дополнительной информации обратитесь к разделу нашей инструкции Указание своего доменного имени.
- выбрать часовой пояс, соответствующий вашему местоположению, из выпадающего списка Часовой пояс.

Когда все параметры будут заданы, нажмите кнопку **Продолжить**.

После этого откроется стартовая страница портала Р7-Офис. Выберите один из доступных модулей решения Р7-Офис. Корпоративный сервер, чтобы начать знакомство с его возможностями.

В дальнейшем вы можете также запускать портал с помощью ярлыка Р7-Офис. Совместная работа на рабочем столе.

**Для получения пробной лицензии необходимо написать на почтовый адрес: [sales@r7-office.ru](mailto:sales@r7-office.ru?subject=Получение%20пробной%20лицензии%20на%20Р7-Офис%20Корпоративный%20сервер)**